## Canvas Guide for Parents and Students

## **STEP 1: LOG IN TO THE ACCOUNT**

● When logging into the account use the username and password provided by your child's school.

## **STEP 2: Access the class**

● The course should be published, if you do not see the course please contact me for assistance.

Once you have accessed the class, you will be taken to the home page where you will find information about the course and the teacher. Feel free to click on different button to explore SCOM MERS the class module. **TO HELI** 

After you have explored the class with your child please send me any questions you have regarding the course.

## NEED HELP?

Send a message to the teacher:

> ● On the left hand side you will see a button called "inbox". Click this. You will then see a button in the top right hand corner, it will be a leaf and say compose a message. Find your course and the correct teacher to send it to. Type your message, then hit send.

Change notification settings:

● To change your notification settings you will need to click 'Account' on the left hand side, then click 'Notifications'. This will take you to a screen that gives you the preference of how the notification is sent.

Using the Dashboard:

● The dashboard is a place where you will see all of the courses your child is enrolled in. Simply click on the course and begin working!

Viewing Announcements:

- To view announcements for a course from Dashboard: click the "Microphone" button on the course card.
- To view announcements while you are in a course: click the Announcements button on the left hand side of your screen.

Opening Assignments:

On the left hand side of your screen you will click the button that says "Assignments" and this will take you to the assignments needed to be completed. Here it will show you what is overdue, upcoming, and from the past. Your due date will also be visible here.

To complete an Assignment:

● Follow the directions that you teacher has provided. Once you are finished click Submit Assignment and it will guide you through how to submit the assignment.

Using the Calendar:

- To access the calendar look on your left hand side then click the calendar button.
- The calendar will show you your assignments for each course (this will be color coded).

Find Appointments:

● To schedule an appointment please click the "Find Appointments" button under the calendar sidebar.

How to use Conferences:

- To open a conference, go to the left hand side of your screen and click "Conferences". This will show you details about new and previous conferences that have or will be held. ● To join a session in progress, click the blue button on the right side that says 'Join'. ● To view an old conference, a link will be posted on the bottom of the
	- conference box.

How to use the Syllabus:

- $\bullet$  To open the syllabus, click the Syllabus button on the left hand side. This will take you to a screen that allows you to view the Syllabus.
- The syllabus will show you and your student the description of the course, list of assignments, and a grading scale.

How to Use a Discussion Board:

● To open a discussion board, look on the left hand side of your screen and click on the button "Discussions". This will take you to

the discussions page.

- Discussions: these are current discussions within the class. You will only see the heading.
- Pinned Discussions: These are discussions that the teacher wants you to pay close attention to. IHEY ARE IMPORTANT!!!
- Closed for Comments: This means this discussion has passed the due date and is turned off by the teacher.

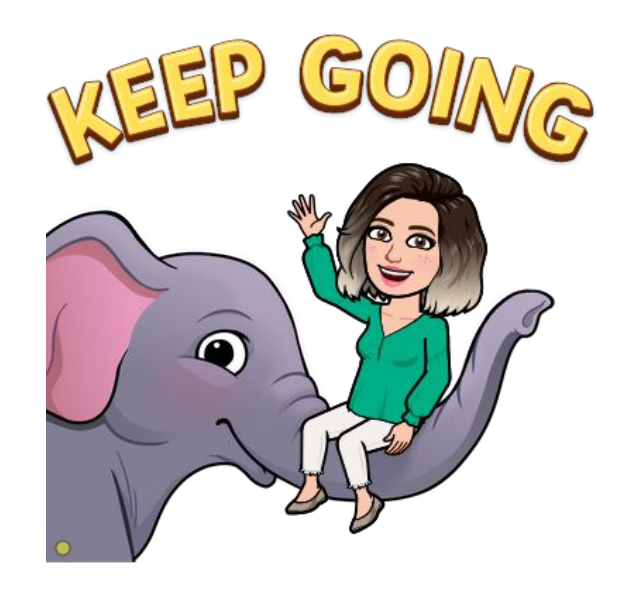

Viewing Grades:

● To see your grades, click the Grades button on the left hand side of your page.

Taking a Quiz:

- Quizzes are marked with a rocket ship icon.
	- 1. Click "Quizzes" on the left side.
	- 2. Click the name of the quiz you want to take.
	- 3. Click "Take Quiz"
	- 4. When finished, click "Submit  $QviZ$ ".

How to use Modules:

1. Click on the Module button on the left hand side.

2.Click the module that you want to complete 3. Follow your teacher's instructions to complete the module.

4. Click next or previous to change pages in the module.

If you have any questions about Canvas that I did not cover, please feel free to send me an email and I will try to answer your questions. Thank you for your patience with us during this time. HAPPY LEARNING :)

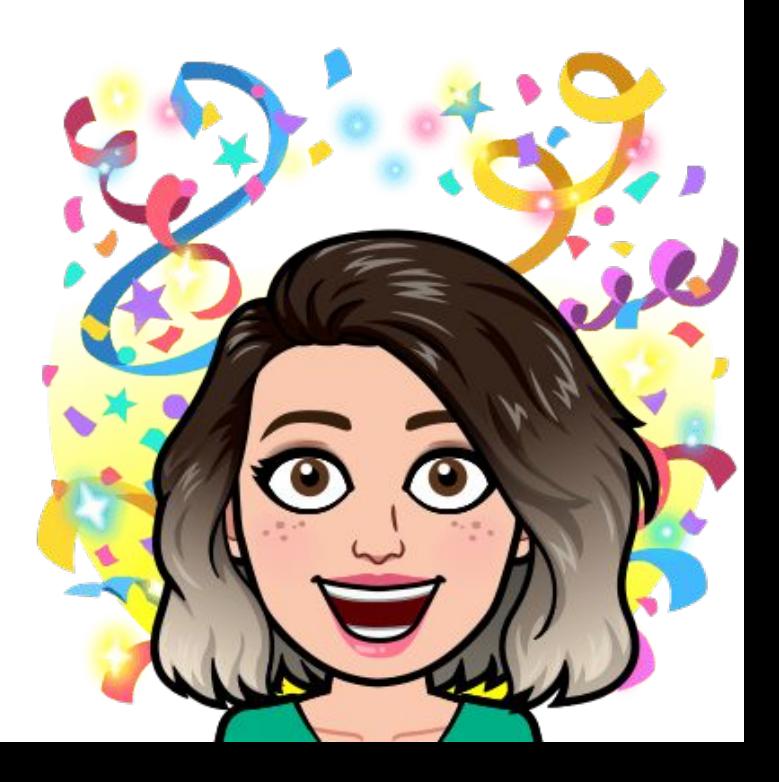